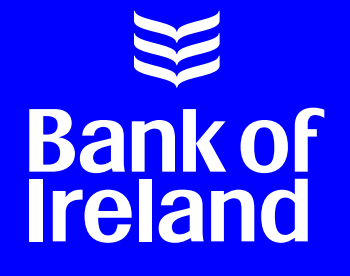

# Business On Line File Gateway Guide

## **Overview**

Business On Line File Gateway (BOL File Gateway) is a secure means of transmitting XML Direct Debit and Credit Transfer files to Bank of Ireland. Direct Debit files must be named PAIN008 files, and Credit Transfer files must be named PAIN001 files.

Once sent, your files will be validated and passed to Business On Line Payments Plus (BOL PP), allowing you to proceed to file verification, authorisation and file processing.

This document explains how BOL File Gateway works.

- **Section 1: Access to Business On Line File Gateway**
- **Section 2: Logging In**
- **Section 3: Uploading Files**
- **Section 4: Determining File Upload Status**
- **Section 5: Download Files**
- **Section 6: Notifications and Password Changes**
- **Section 7: View File Activity**
- **Section 8: Generating Reports**

01. Access to Business On Line File Gateway

## **Ol** Access to Business On Line File Gateway

## **To access Business On Line File Gateway, use the following URL:**

### https://bolfg.bankofireland.com/gateway

Access will be provided to the person identified as Administrator 1 within your company.

### **Role of the Administrators:**

#### **Administrator 1**

Manages the submission of the file to Bank of Ireland via Business On Line File Gateway. This user also manages the download of PAIN002 messages (the XML format for reporting rejected or returned Credit Transfer items and Direct Debits items) from the application. Please note details of these rejections will also be available in HTML readable format.

#### **Administrator 2**

Responsible for the distribution and management of user log in details for Business On Line Payments Plus in order to authorise and process Credit Transfer/Direct Debit files.

### **Overview of Administrator roles:**

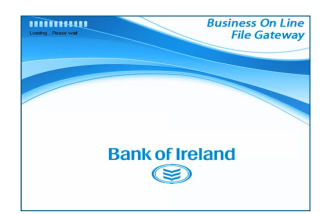

**Step 1:** Administrator 1 logs onto Business On Line File Gateway

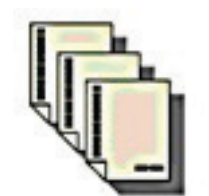

**Step 2:** Administrator 1 uploads PAIN001 Credit Transfer files or PAIN008 XML Direct Debit files

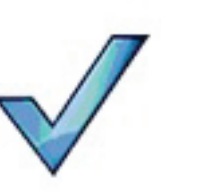

**Step 3:** Administrator 1 views progress of successfully submitted file

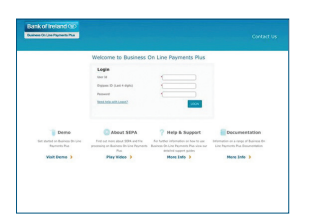

**Step 4:** Administrator 2 or an authorised user will complete file authorised on Business On Line Payments Plus using BOL PP credentials

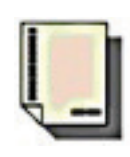

#### **Step 5:**

If required, Administrator 1 downloads PAIN002 XML file from Business On Line File Gateway

# 02. Logging In

## 02 Logging In

As you enter the system, you will view the landing page.

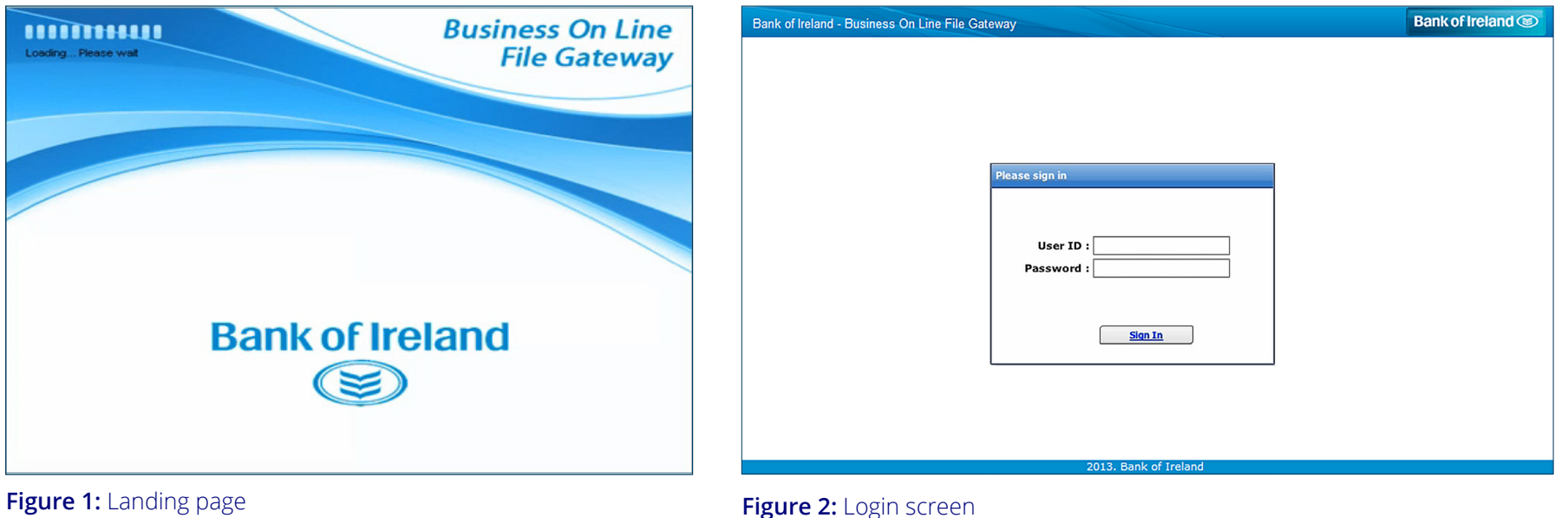

- To login, enter your 7-digit user ID, starting with 'S'
- This is the User ID Administrator 1 received from Bank of Ireland, along with your initial password
- The first time you login, you will be required to change your password by entering the password you received with your User ID and creating a new password known only to you. You will be asked to re-enter this new password and confirm it. Note that your new password must meet the following criteria:

1) Minimum length – 8 Characters

2) Minimum 1 Lower case

3) Minimum 1 upper case

4) One Numeric Character 5) One special character from: !, @, #, \$, %, ^, &, or \*

• Press 'Sign In'

#### **Notes on User ID and password:**

- Each customer will receive one BOL File Gateway User ID per OIN/ Originator ID/ Creditor ID
- You will be required to change your password every 90 days. This can be completed in the Profile tab. See Section 6
- You will be locked out of BOL File Gateway if you enter your User ID and/or password incorrectly five times. If this occurs, please contact us.
- Your password must meet the following criteria: 1) Minimum length – 8 Characters 2) Minimum 1 Lower case 3) Minimum 1 upper case 4) One Numeric Character 5) One special character from: !, @, #, \$, %, ^, &, or \*

#### **If you cannot find or do not know your User ID, please contact us.**

#### **Business On Line Helpdesk:**

0818 818 265 (ROI) 0345 309 8123 (NI) 0345 309 8124 (UK) +353 1 460 6445 (International) E-mail: business.online@boi.com On entry into the application, you will be presented with the BOL File Gateway main menu screen.

### **There are four main tabs to view:**

- File Activity: Allows you to search through active and past file transfers with comprehensive search criteria
- Upload Files: Allows you to upload a payment and collection file to Bank of Ireland
- Download Files: Allows you to view and download PAIN002 file (both in XML and HTML format)
- Reports: Allows you to generate PDF reports of your file transfer activity, based on user-defined criteria

**Above the four tabs you will find the top menu bar, including Home, Profile, Help and Sign Out.** 

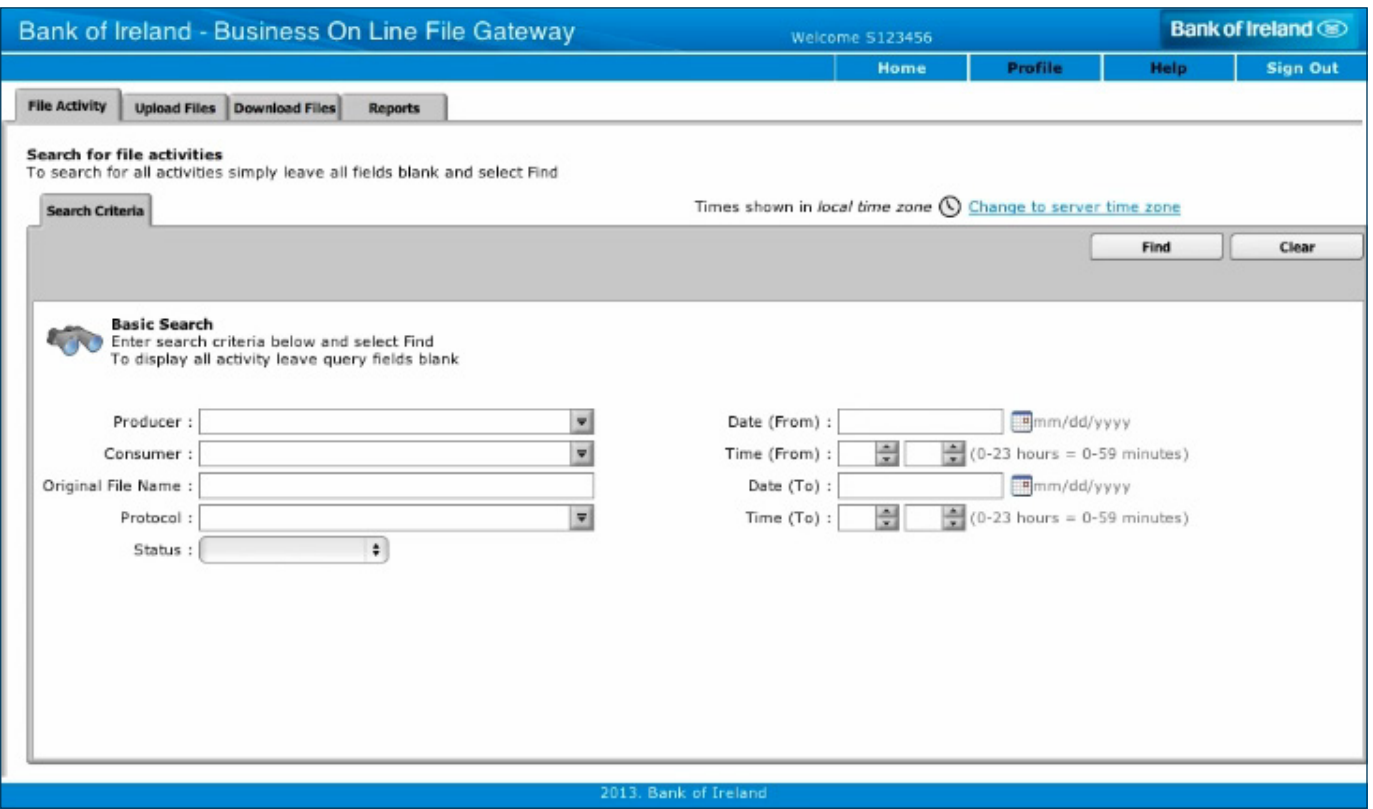

**Figure 3:** Main menu screen

# 03. Uploading Files

## 03 Uploading Files

The Upload File tab allows you to upload a payment and collection file to Bank of Ireland. On this page, there are three property fields to complete, 'Mailbox Path', 'File' and 'Rename File As' (only used when required).

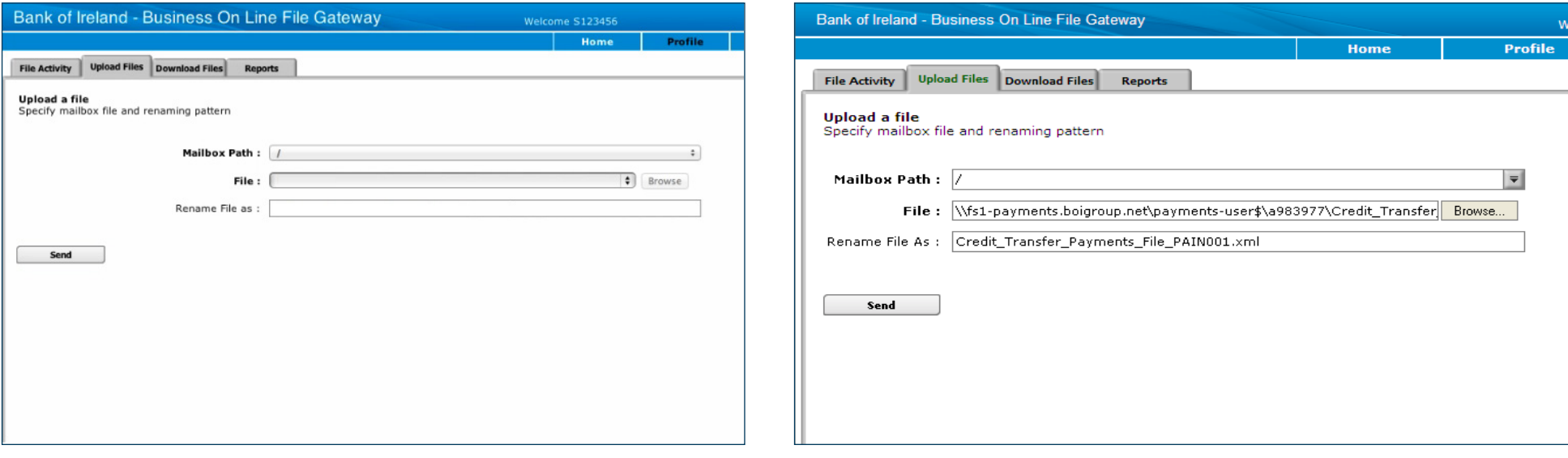

**Figure 4:** Upload File view **Figure 5:** Upload File, completed fields

## **1. Mailbox Path:**

This is the mailbox path from where the file will be uploaded to Bank of Ireland. There is one path which is used for Credit Transfer and Direct Debit file upload: '/'

• /: , This option is used to upload PAIN001 XML Credit Transfer files and PAIN008 XML Direct Debit files.

#### **Above the four tabs you will find the top menu bar, including Home, Profile, Help and Sign Out.**

**/UploadZipFile: This option allows you to upload a large PAIN008 XML file which has been zipped. Please DO NOT use this option to upload unzipped files. Attempting to upload a file from any other mailbox to the root mailbox (i.e. / or /UploadZipFile) will result in the upload being rejected**

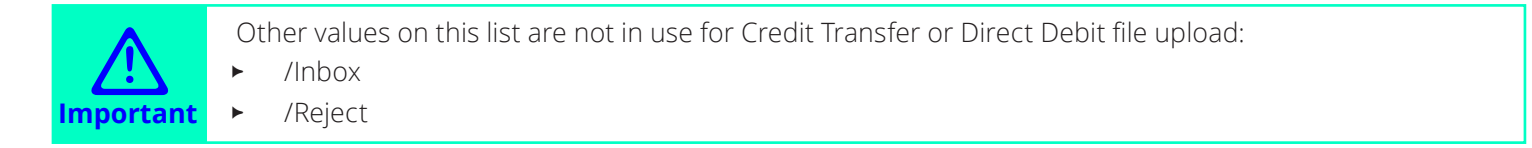

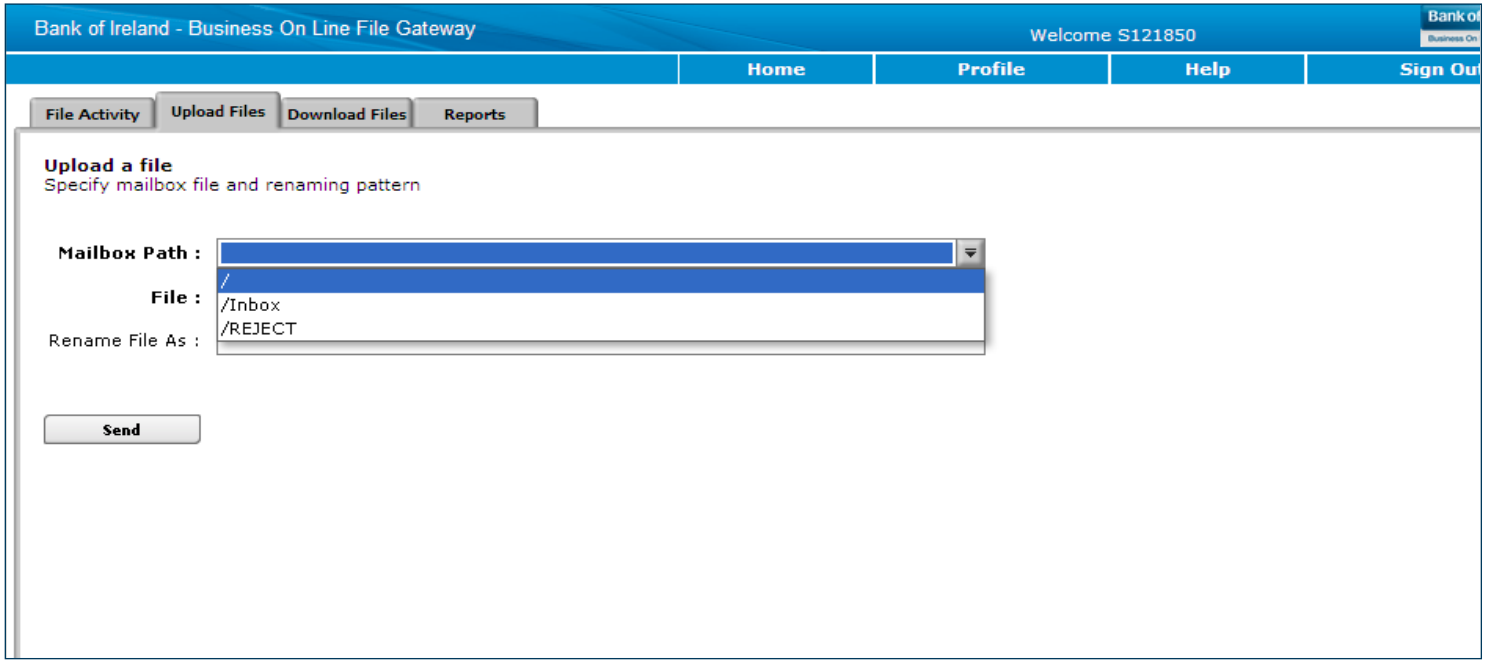

Figure 6: Mailbox Path options. Select / to upload a PAIN001 Credit Transfer XML file or a PAIN008 Direct Debit files.

## **2. File:**

Use the Browse facility to search for the stored file you wish to upload from your local file system or accountancy package. The file must be named in accordance with the File Naming Conventions for Business On Line File Gateway

- The filename must be 50 characters or less in length.
- $\blacktriangleright$  No spaces are permitted in the filename.
- The filename must contain PAIN001 for Credit Transfer files, no dots permitted. For Direct Debit files, the filename must contain PAIN008.
- The filename must have an .xml extension. (Please note: ensure file extension has only one .xml extension)
- Only alphanumeric characters and the underscore character ' ' should be used in the filename (preceding the file extension '.xml')

#### Example: 20130628001\_PAIN001.xml or Direct\_Debit\_File\_PAIN008.xml

It is recommended that a unique file name is used for each file. This can be achieved by incorporating a date or sequence number of your own choosing.

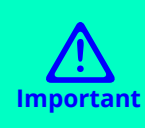

**Once you have selected the file, the file may need to be re-named in line with the file naming conventions on Business On Line File Gateway. Not adhering to these conventions will result in an unsuccessful file upload. For traceability and audit trail purposes, it is strongly recommended you name the file, adhering to filename rules, in the original location on your local file system before uploading.** 

If your file does not meet these conventions, you will be made aware of these errors in two ways:

- Email notification, provided you have opted-in for notifications, see Section 6, Profile
- Failed Status Message in the Download File view. See Section 5, Download Files

### **3. Rename File As:**

Use only if needed, to rename the file, using the 'Rename File As' field, adhering to file name conventions. (As above, it is recommended you name the file adhering to the file naming conventions, in the files original location on your local system before uploading).

Once these fields have been completed, your file is ready to be uploaded to Bank of Ireland via File Gateway.

- Upload starts with pressing the Send button. As the upload starts, the application screen switches to 'Arrived File' view under the File Activity Tab.
- Click on your file line to determine the status of your file. (Figure 7)
- $\triangleright$  Once the file line is clicked, two additional tabs will open, Route and Delivery. (Figure 8)
- ► Click on the Delivery tab, scroll down through the event codes. An event code of BOI\_0060 indicates the payment file has successfully uploaded to BOI with no errors. (Figure 9)
- Further information on determining your File Upload status is detailed in Section 4.

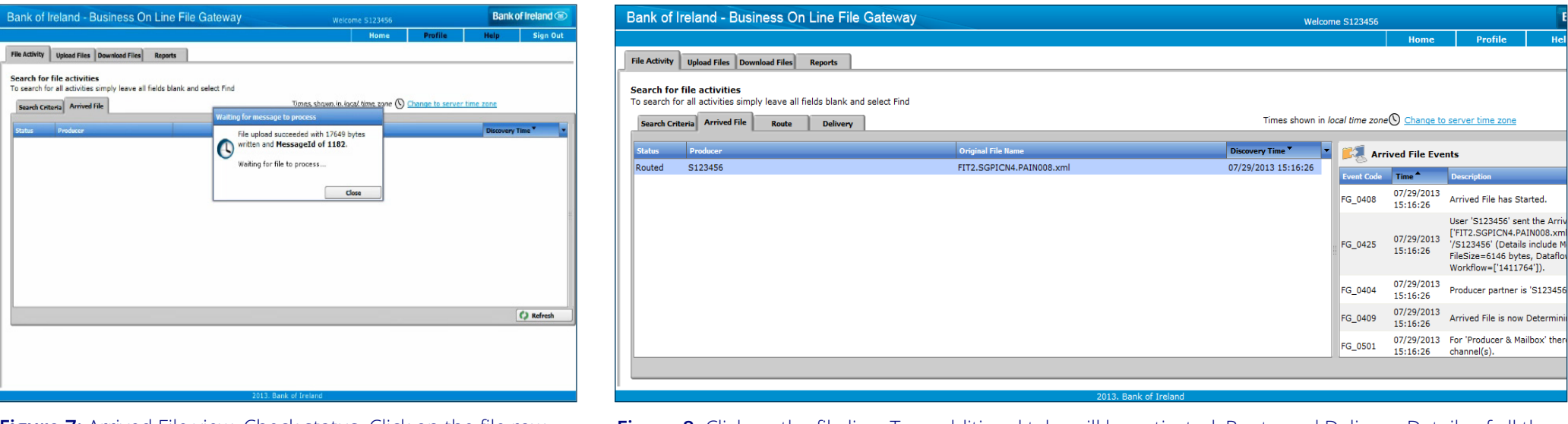

**Figure 7:** Arrived File view. Check status. Click on the file row. **Figure 8:** Click on the file line. Two additional tabs will be activated, Route and Delivery. Details of all the events triggered with the file transfer will be displayed.

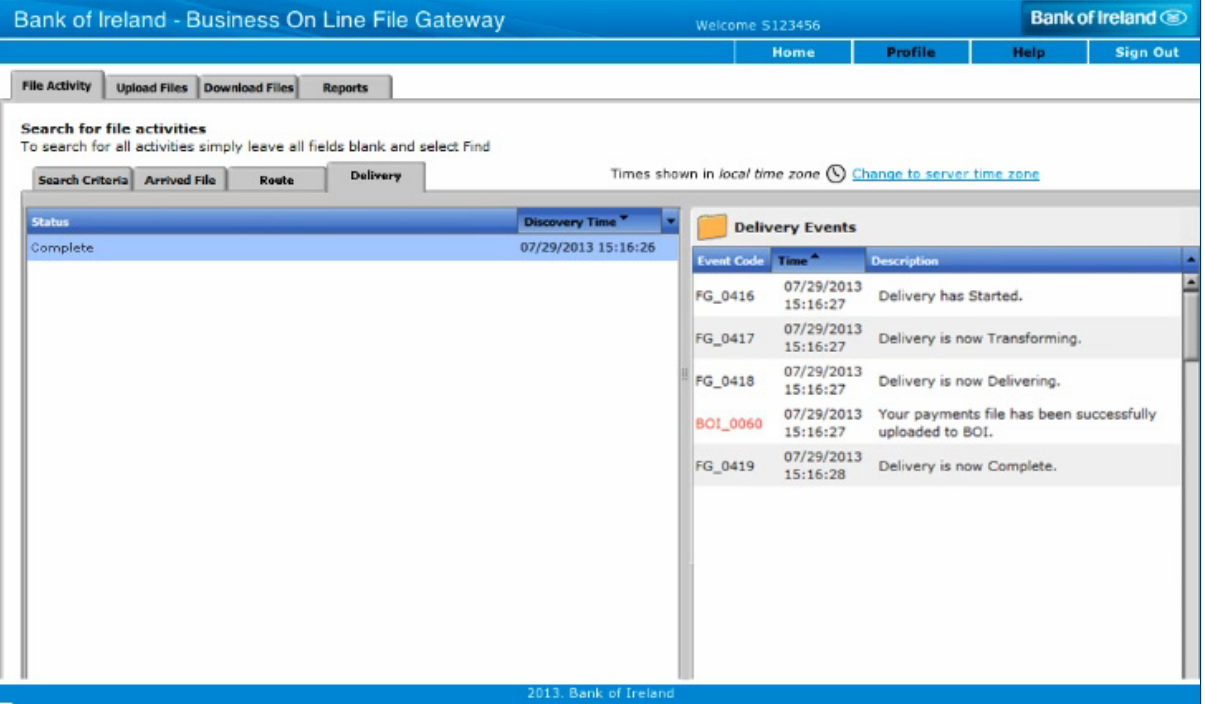

**Figure 9:** Click on Delivery tab and scroll down through the event codes. An event code of BOI\_0060 indicates the payment file has successfully uploaded to BOI with no errors.

04. Determining File Upload **Status** 

## **O4** Determining File Upload Status

Once your file has been uploaded, a number of checks occur to ensure the file is of the correct format and is named in accordance with the naming conventions listed above.

An XSD Check is completed to ensure your file is of the correct PAIN001 XML file format for Credit Transfer files and the correct PAIN008 XML file format for Direct Debit files.

A 'Routed' status indicates the file was uploaded successfully from your local file system or accountancy package to the Business On Line File Gateway application. However, the file may still fail processing. Table 1.0 below outlines how to identify and deal with such issues.

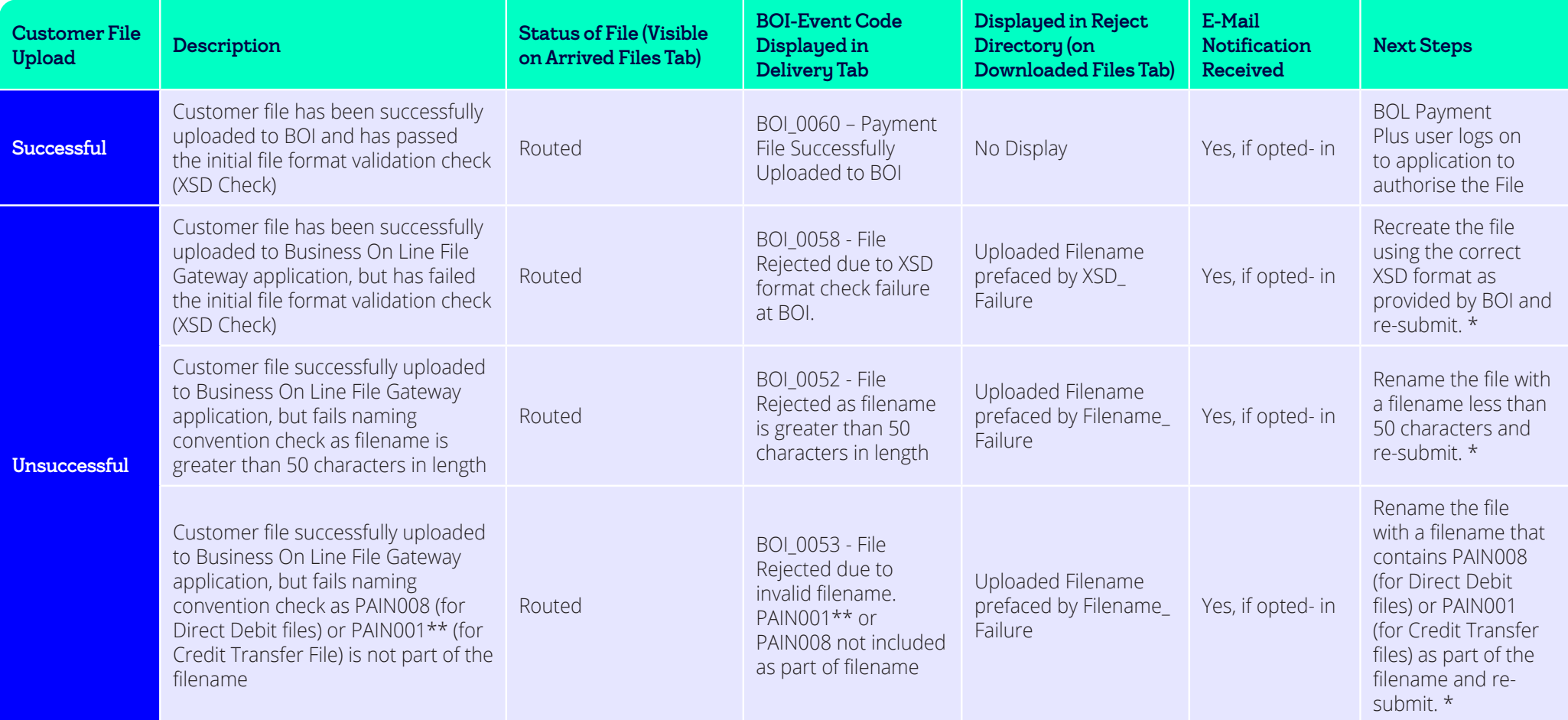

**Table 1.0: Determine File Upload Status** 

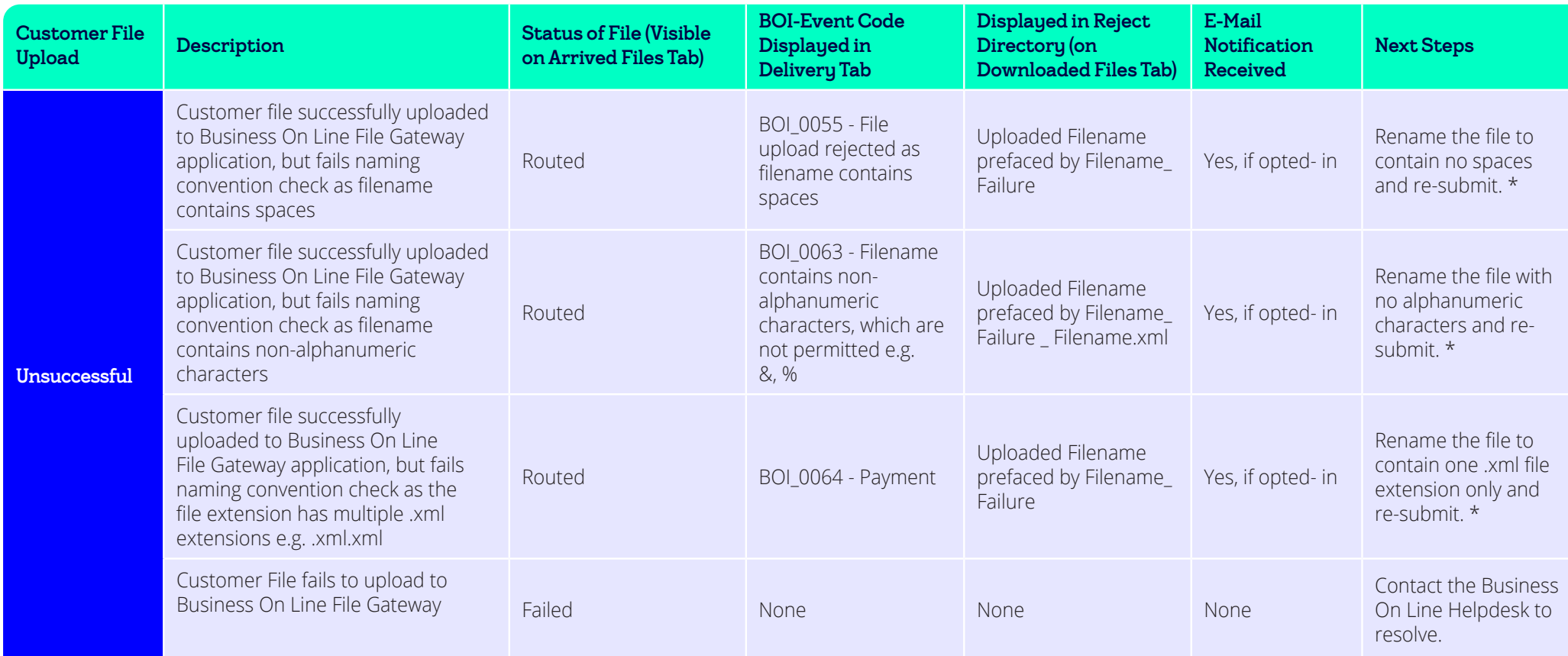

**Table 1.0:** Determine File Upload Status (continued)

**\* To resolve, you simply need to upload the corrected file again.**

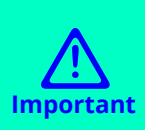

**Return to the Upload File tab, correct the file name, adhering to the file naming conventions and/or submit a correct XML file.** 

**It is also important to rename the file on your local file system for traceability and audit trail purposes. Follow the steps outlined above to upload your corrected file again.** 

**\*\*PAIN.008 refers to Direct Debit files and is not valid for Credit Transfer upload.** 

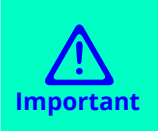

**Further pre-processing file checks occur in Business On Line Payments Plus. If the file fails any of these checks, they will be reported on the File Rejection Report in Business On Line Payments Plus.** 

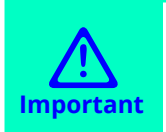

**Remember, once your file has been successfully uploaded, the file must be authorised on Business On Line Payments Plus in order for the file to be processed by Bank of Ireland. For further details please refer to Business On Line Payments Plus Guide.**

# 05. Download Files

## Download Files

The Download Files tab allows you to do two important actions:

### **1. Identify files which have failed 'filename' or 'XSD' validation.**

Files that have successfully reached Bank of Ireland but have failed filename or XSD format validation checks will be routed to the customers / REJECT directory that is visible under the Download Files tab. (See Table 1.0)

## **2. Download PAIN002 Reports.**

PAIN002 messages are produced daily where an R-message has been received against the original PAIN008 / PAIN001 file. This report gives details of any the batches and individual transactions that have failed processing. These will be displayed to the customer in their / Inbox directory, which is visible under the Download Files tab.

R-messages are transactions that are diverted from normal processing. These can be rejects, returns, etc.

For more information on PAIN002 reports, see Credit Transfer Reports Guide and Direct Debit Reports Guide under the Help and Support section on our BOL Payments Plus homepage.

Display of files within this tab will automatically default to the most recently received file. This can be changed by using the filters under Mailbox. To download and/or view a file, double click the appropriate line from the listing.

PAIN002 Reports will be provided in an XML format and a reader friendly HTML version, each is distinguished by the appropriate file name ending, either .XML or .HTML.

PAIN002 can either be opened for viewing or saved to your local directories.

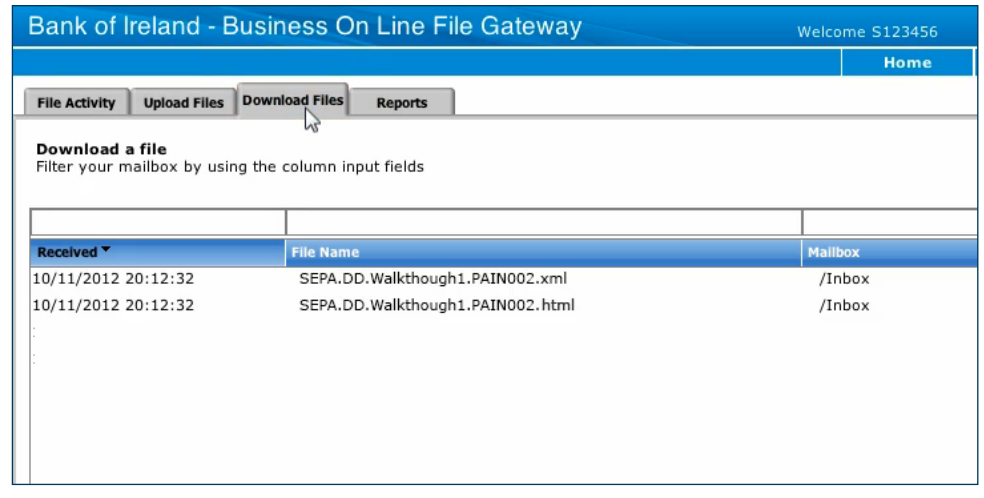

Bank of Ireland - Business On Line File Gateway Welcome S123456 Home File Activity Upload Files Download Files Reports **Download a file** er vour mailhox by using the column input field Mailbox File Name 10/11/2012 20:12:32 /Inbox SEPA.DD.Walkthough1.PAIN002.xml  $10/11/2012$   $20.12.32$ SEPA DD Walkthough1 PAIN(R)2 htm /Inbox Are you sure that you want to download this file? File= SFPA.DD.Walkthrough1.PAIN002.xml From: /Inhov OK **Cancel** 

**Figure 10:** Download Files tab, files view. PAIN002 reports and filename failure reasons will be display to view or download. E.g. Download a PAIN002 report (XML version)

**Figure 11:** Click on the file line you wish to view or download.

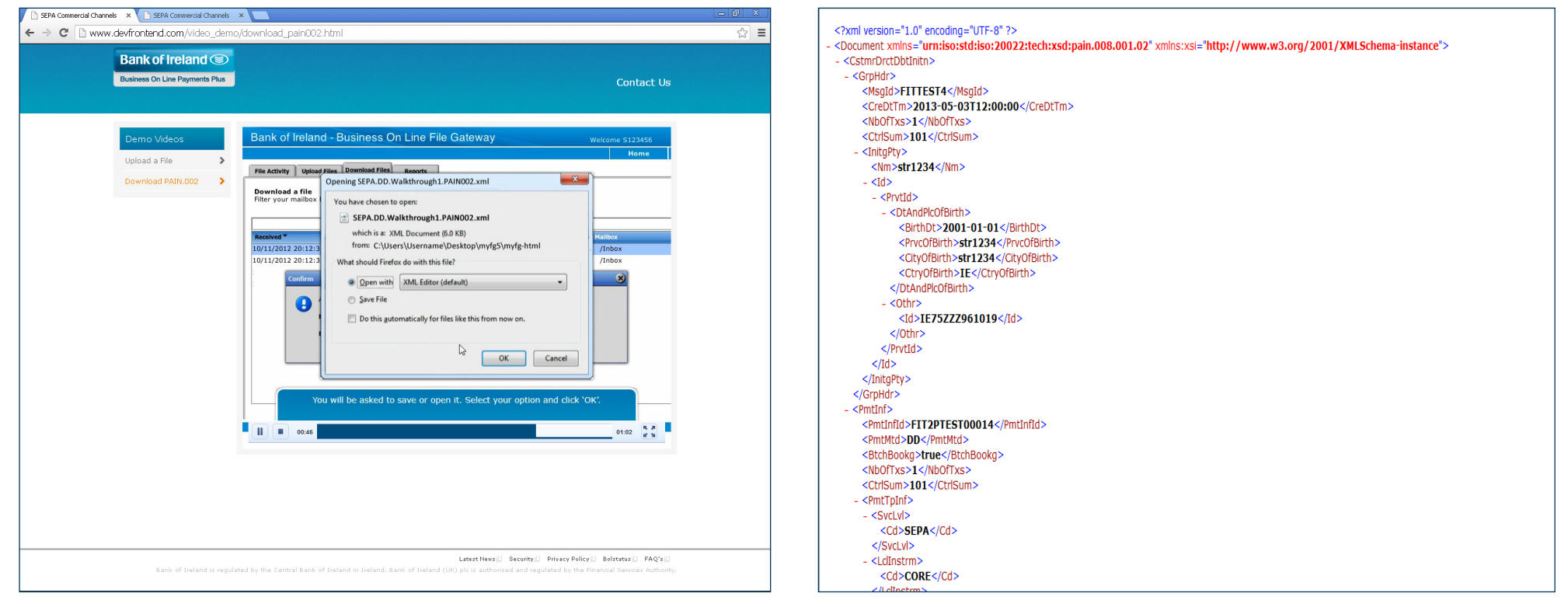

Figure 12: 'Open with' or 'save file' options. **Figure 13: PAIN.002 XML view.** (Note: a reader-friendly HTML version is also available).

06. Notifications and Password Changes

## 06 Notifications and Password Changes

By clicking the Profile top menu tab, two additional tabs are accessed: Notifications and Password.

### **Notifications:**

In the Notifications tab, you can subscribe to receive certain file transfer event notifications by email.

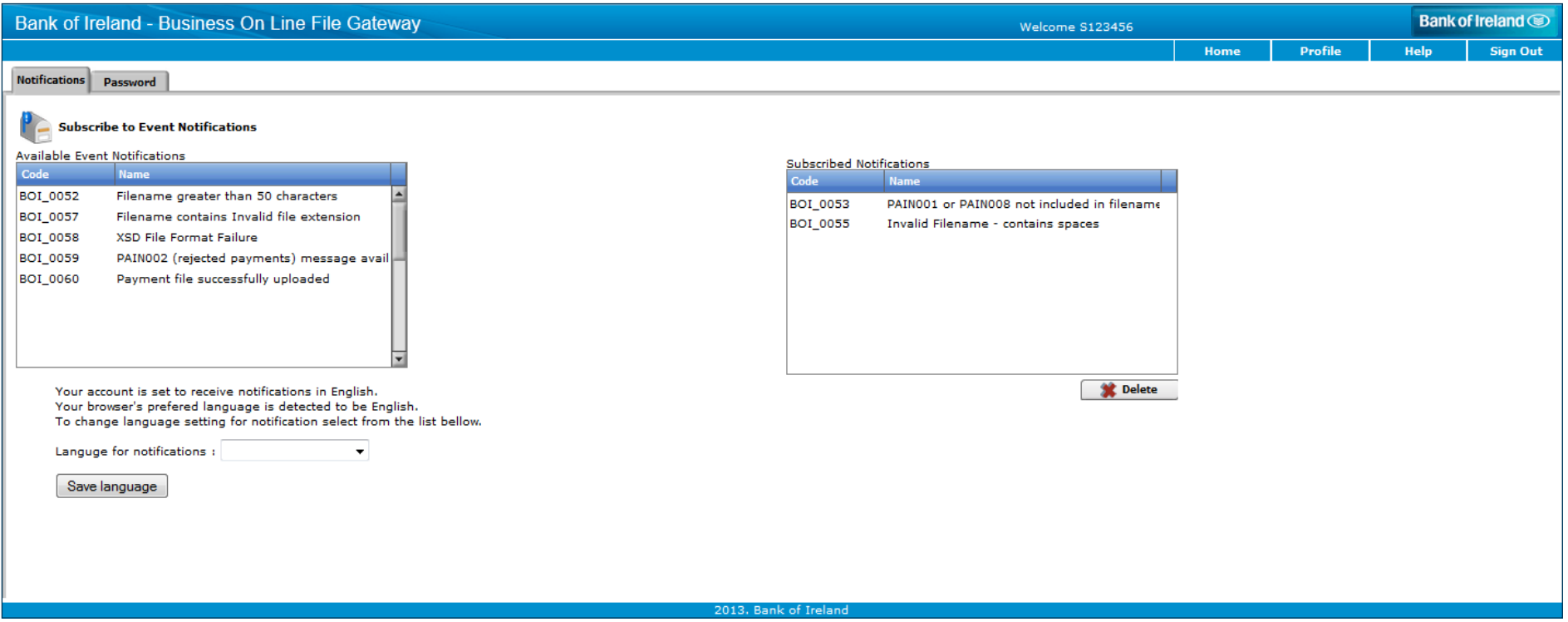

**Figure 14:** Event notifications available presented on left-hand side. Drag and drop to right-hand screen.

### **Available Event Notifications:**

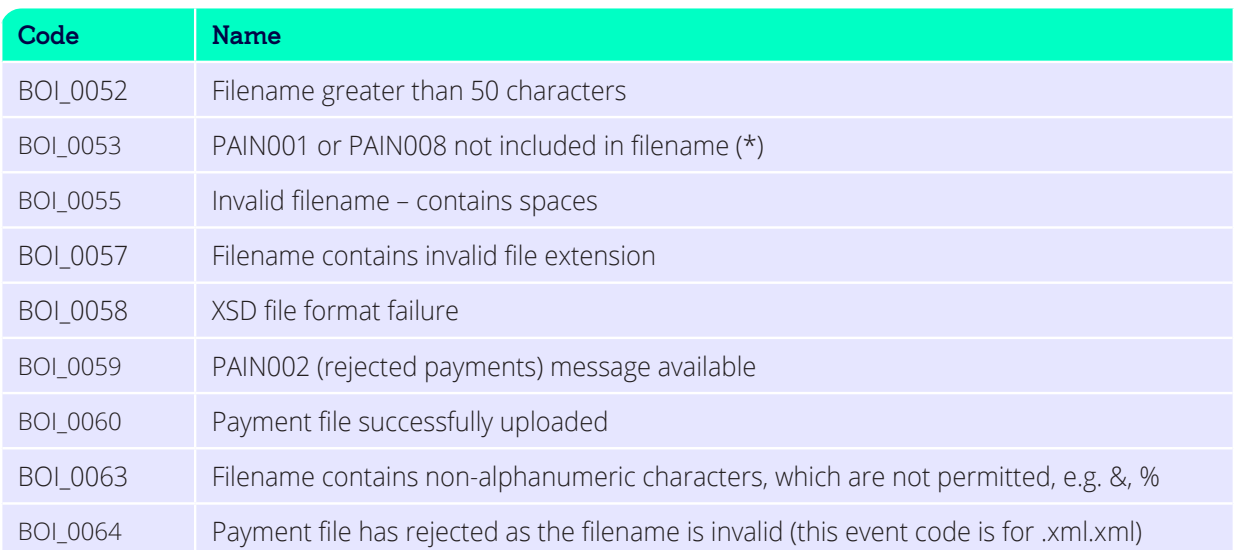

#### **\*Note: PAIN008 refers to Direct Debit files and is not valid for Credit Transfer files. PAIN001 refers to Credit Transfer files and is not valid for Direct Debit files.**

The left-side box displays all available event notifications, and the right-side box displays subscribed notifications.

Drag each notification you wish to receive from the left to the right-side box. All subscribed notifications are shown in the right-side box.

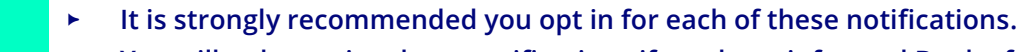

• **You will only receive these notifications if you have informed Bank of Ireland of the email address to which you would like to send them.** 

• **It is important you choose an email address which is monitored regularly and to which someone could access in the event of the main user's absence, for example, a company group email address may be ideal for these notifications.** 

• **If you wish to verify that Bank of Ireland has a correct email for these notifications or simply to add one, please contact us.** 

Another function on this view is the **Language for Notifications:** Please select the applicable language and save.

**Important**

### **Password:**

The Password tab under 'Profile' allows you to change your password. You will be required to change your password every 90 days.

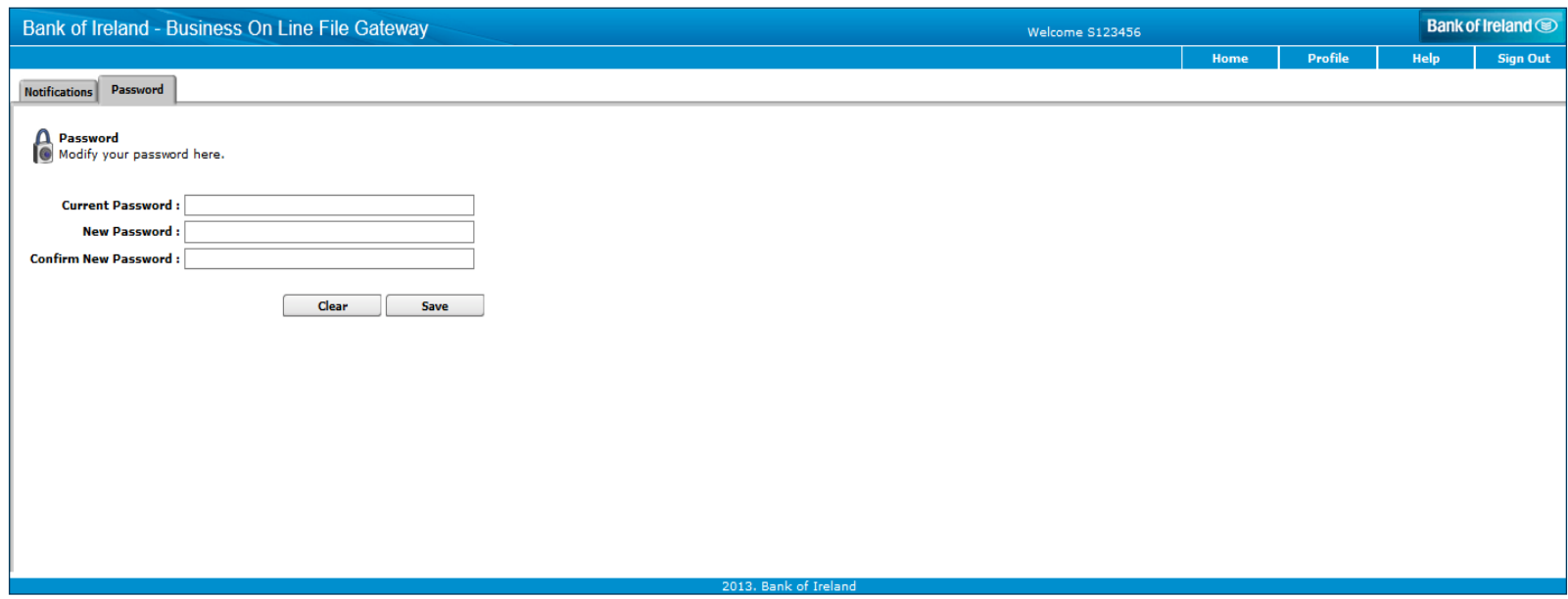

**Figure 15:** Change Password screen

#### **To change your password:**

- 1. From the main menu, select Profile, and Password
- 2. Enter your current password
- 3. Enter your new password:
	- Your password must meet the following criteria: 1) Minimum length – 8 Characters 2) Minimum 1 Lower case
	- 3) Minimum 1 upper case
	- 4) One Numeric Character
	- 5) One special character from: !, @, #, \$, %, ^, &, or \*
- 4. Re-type to confirm
- 5. Click 'save'
- You will be required to change your password every 90 days

# 07. View File **Activity**

## **07** View File Activity

The File Activity tab is used to view previously submitted files, for example, to view a summary of successfully uploaded files in the last month. Another use of this tab is to check for successful upload event messages as detailed in Section 4.

The File Activity tab allows you to search through active and past file transfers with comprehensive search criteria. You can check up to 60 days of file activity or for specific criteria. The most recent file will be displayed by default.

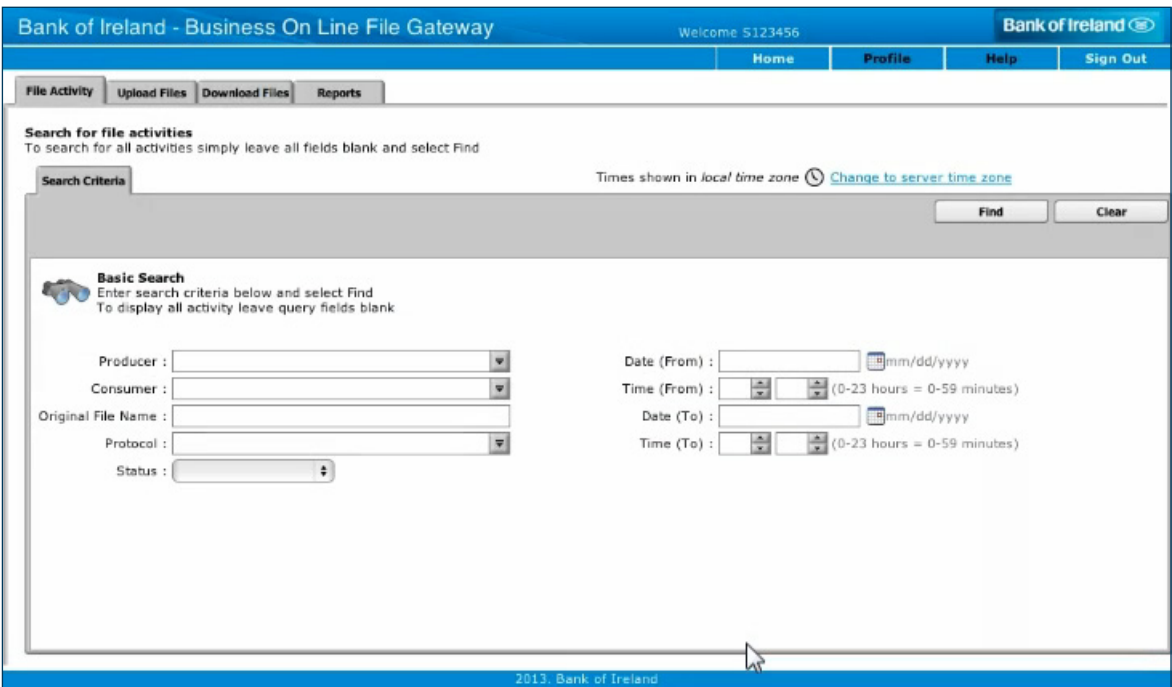

**Figure 16:** File activity tab.

**Basic Search:** To display all activity, leave query fields blank and press the Find button to display all files uploaded.

**Specific Search:** To display specific activity, enter some/all search criteria and select Find.

**Clear:** To clear search criteria, select Clear.

**Producer:** The party that creates the data being transferred, i.e. you, the customer uploading the file or Bank of Ireland sending back a PAIN002.

**Consumer:** The party that receives the data. (This field may be left blank for the purposes of searching for uploaded files.)

**Original Filename:** Enter the filename you wish to search for. Leave blank if you wish to search for multiple files.

**Protocol:** Leave blank for the purposes of searching.

**Status:** Leave blank for the purposes of searching.

You may refine your search using the **Date and Time** options.

Date (From) Time (From) //Date (To) Time (To).

You will be presented with an 'Arrived File' view which displays a tabular overview of all past file transfers that match the given criteria selected. (See Section 4 above.)

08. Generating Reports

## **08** Generating Reports

The Reports tab allows you to generate reports for selected criteria. For example, produce a PDF report of all files submitted in a six-month period.

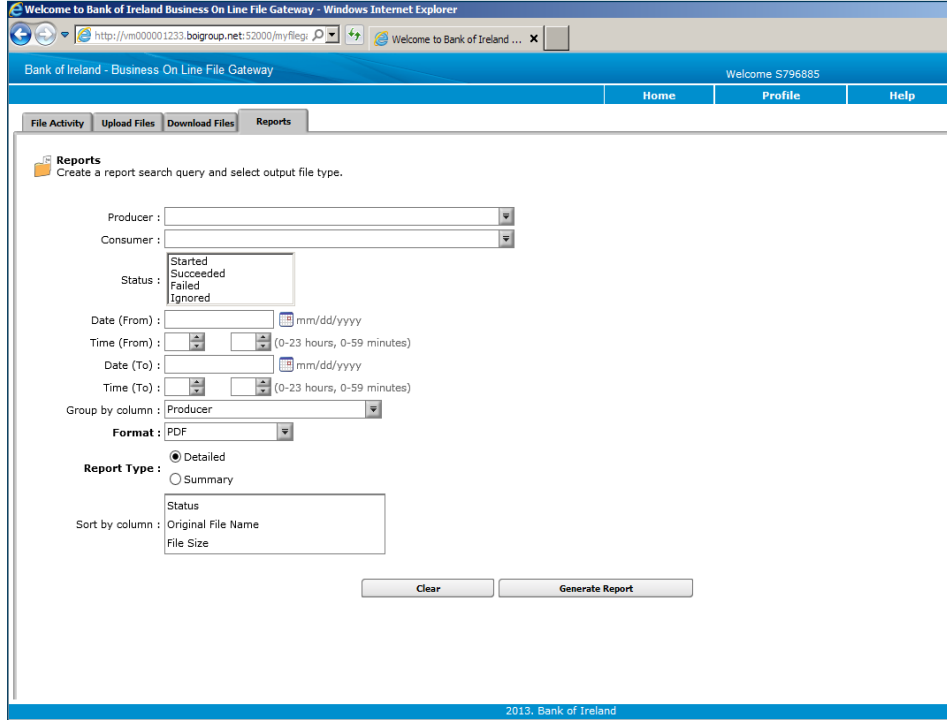

**Figure 17:** Reports tab

**Producer:** The party that creates the data being transferred, i.e. you, the customer uploading the file or Bank of Ireland sending back a PAIN002.

**Consumer:** The party that receives the data. A customer will be both a Producer and Consumer.

**Status:** Started/Succeeded/Failed/Ignored.

**Date/Time (To and From):** Select as applicable.

**Group by column: Default to Producer** 

**Format:** Choose from PDF, XLS or HTML.

**Report Type:** Detailed or summary.

**Sort by column:** Status/Original File Name/File Size

**Clear:** Select to clear all contents and restart your search